## WHAT TO DO IN THE CASE OF AN INCORRECT PNP/ACCOMMODATION DELIVERY ISSUE:

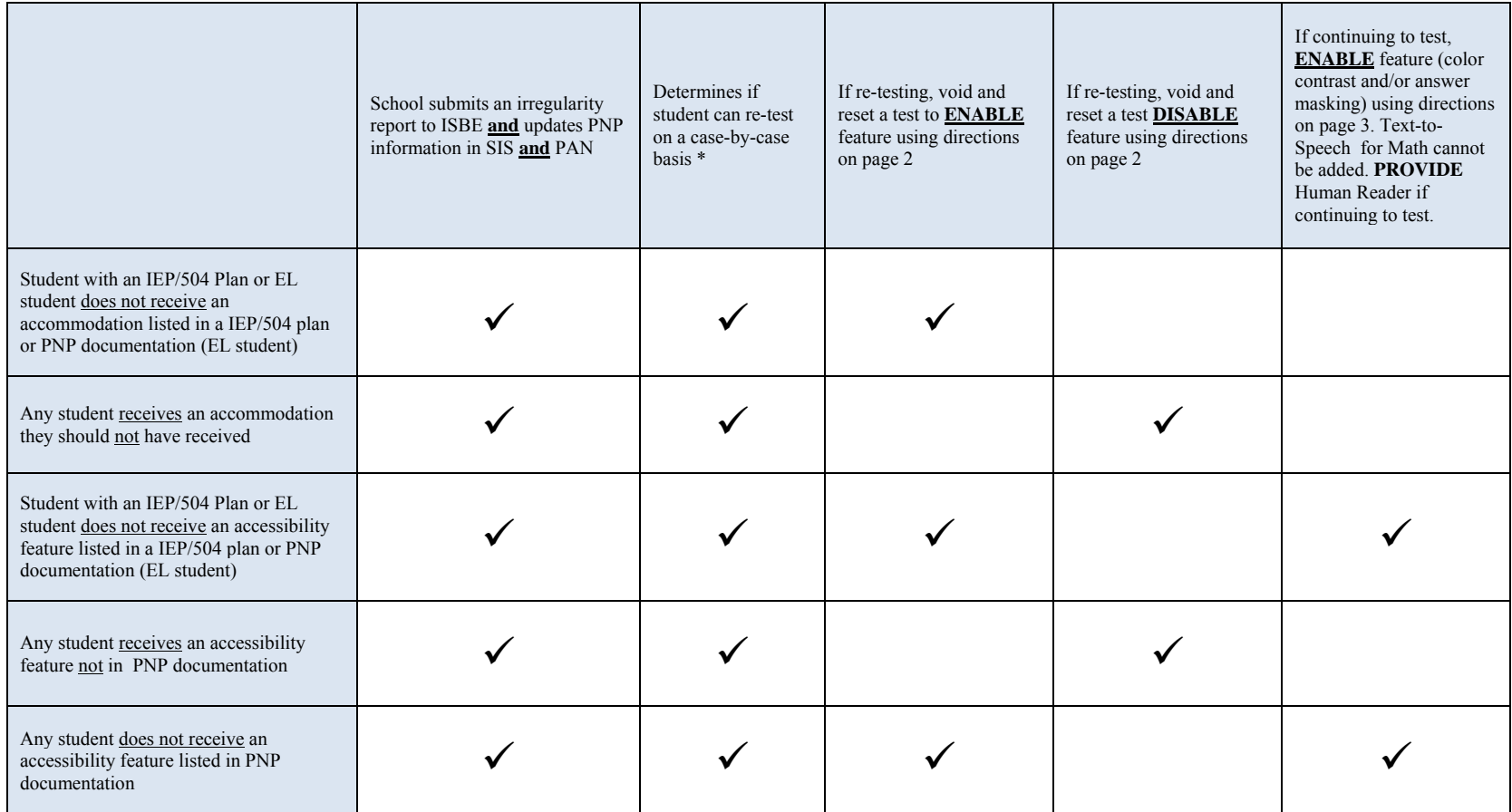

 *\*For students with an IEP/504 Plan or EL students, determination to re-test is a team decision (prior to re-testing, initial test form must be voided). For all other students, re-testing is a local school or district decision.* 

## WHAT TO DO IN THE CASE OF AN INCORRECT PNP/ACCOMMODATION DELIVERY ISSUE:

## **USE Pearson Accessnext TO VOID AND RESET A TEST FOR A STUDENT:**

Fax [Test Irregularity Form](http://avocet.pearson.com/PARCC/Home#6367) to 217-782-6097

DTC (District Test Coordinator) marks the test complete.

DTC Voids test using these directions:

- The VOID TEST option is found in Manage Students Tests –
- In SETUP choose STUDENTS Use the FIND STUDENTS search field to locate the specific student
- Check the box by the student's name
- In the TASK BAR click on the SELECT TASKS field to open the dropdown list. Check the box for Manage Student Tests.
- Click the Blue START button
- Click on the completed test name in the list that will open on the left side of the Create/Edit Students Window
- Check the box for VOID PBA/EOY SCORE CODE
- Use the VOID PBA/EOY Score Reason drop down to select code 1 for accommodations issue (2 for any other reason)
- Scroll all the way down and click on the blue SAVE button;

DTC creates new student test with correct accessibility features/accommodations using these directions:

- On the MANAGE STUDENT TESTS screen referenced above, click CREATE STUDENT TESTS.
- Fill out/select the necessary information (be sure to correct PNP issues)
- Click CREATE

DTC reassigns a new test session.

DTC re-caches the system.

## **For students who continue testing with their current form, follow these steps to ENABLE COLOR CONTRAST and/or ANSWER MASKING:**

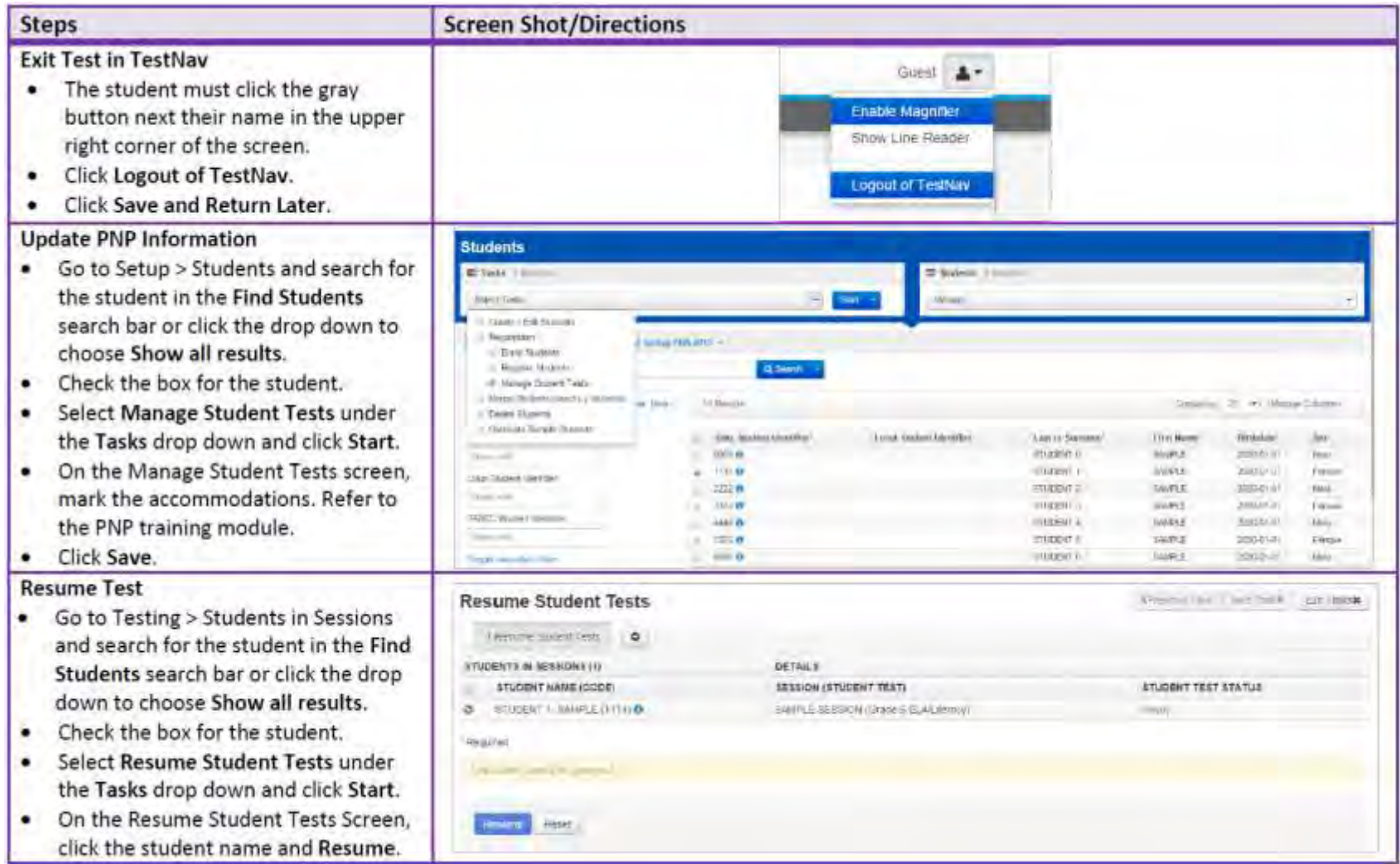